# **WEB OF SCIENCE<sup>™</sup> CORE COLLECTION Kurzanleitung**

## Was ist die Web of Science Core Collection?

Durchsuchen Sie über 55 Millionen Einträge aus den wichtigsten Fachzeitschriften, Tagungsberichten und Büchern in den Bereichen Natur-, Sozial- und Geisteswissenschaften, um die qualitativ hochwertigen Suchergebnisse zu finden, die für Ihren Interessenbereich am relevantesten sind. Mithilfe verlinkter zitierter Literaturhinweise können Sie thematische Verknüpfungen zwischen Artikeln entdecken, die von sachkundigen Wissenschaftlern aus Ihrem Fachgebiet erstellt wurden.

## GENERAL SEARCH

Verwenden Sie die Dropdown-Liste, um nach anderen Inhalten in Web of Science zu suchen.

Verwenden Sie "My Tools", um Ihre gespeicherte Suchen, Ihr EndNote Online-Konto oder ResearcherID aufzurufen.

#### Klicken Sie auf den Pfeil, um eine andere Suchoption auszuwählen:

- Basissuche
- Erweiterte Suche
- Suche nach zitierten Arbeiten
- Verfassersuche

### Suche

Kombinieren Sie Begriffe und Phrasen, um die Quelleinträge im Web of Science™ Core Collection zu durchsuchen.

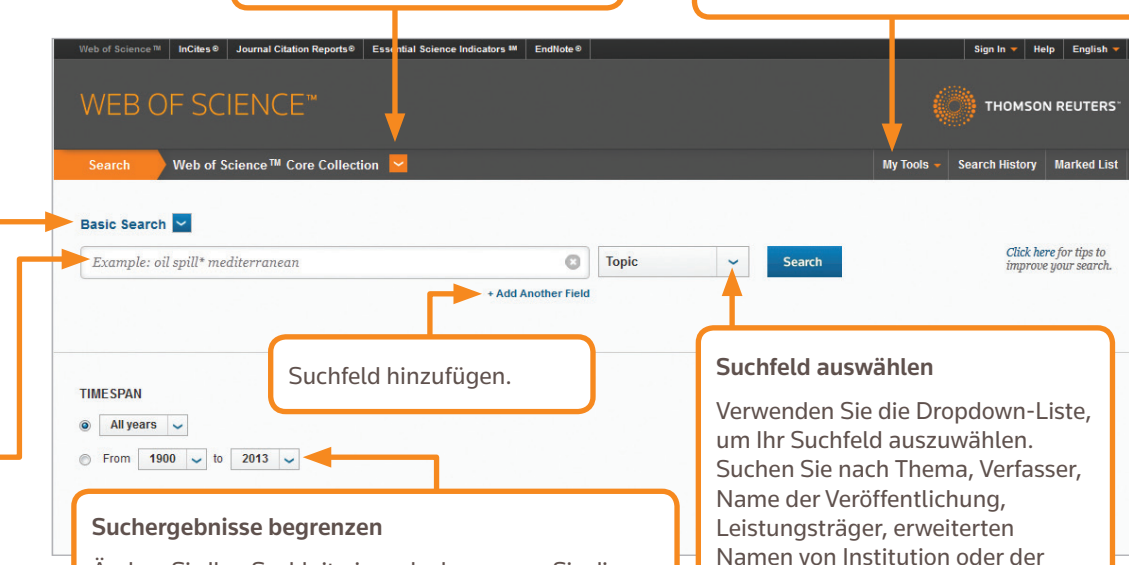

Ändern Sie Ihre Suchkriterien oder begrenzen Sie die Indizes, nach denen Sie suchen möchten. Klicken Sie auf "More Settings", um eine Liste mit sämtlichen Indizes Ihres Web of Science Core Collection-Abonnements anzeigen zu lassen.

**SUCHOPERATOREN** 

Nutzen Sie **AND**, um Einträge zu finden, die alle Suchbegriffe enthalten

Nutzen Sie **OR**,um Einträge zu finden, die einen der Suchbegriffe enthalten

Nutzen Sie **NOT**, um Einträge von Ihrer Suche auszuschließen, die bestimmte Begriffe enthalten

Nutzen Sie **NEAR**/n, um Einträge zu finden, in denen alle Begriffe im Abstand von maximal n Wörtern vorkommen (stress NEAR/3 sleep)

Nutzen Sie **SAME** in einer Adressensuche, um verschiedene Begriffe in derselben Adresszeile zu finden (Tulane SAME Chem)

### PLATZHALTERZEICHEN

Nutzen Sie das Trunkieren, um bei den Suchergebnissen auch Pluralformen und abweichende Schreibweisen zu berücksichtigen

- \* = null bis viele Zeichen
- ? = ein Zeichen
- \$ = null oder ein Zeichen

### Phrasensuche

Um nach genauen Wortverbindungen in Themen- oder Titelsuchen zu suchen, nehmen Sie Phrasen zwischen Anführungszeichen auf. So findet beispielsweise die Suche nach "Einsparung von Energie" Einträge, die genau diese Abfolge von Wörtern enthält.

### VERFASSERNAME

ID-Nummer eines Verfassers

Geben Sie zuerst den Nachnamen ein, gefolgt von einem Leerzeichen und bis zu fünf Initialen.

Nutzen Sie das Trunkieren, und suchen Sie nach alternativen Schreibweisen, um Namensvarianten zu finden:

Driscoll C findet Driscoll C, Driscoll CM, Driscoll Charles, und so weiter.

Driscoll findet alle Verfasser mit dem Nachnamen Driscoll

De la Cruz f\* OR Delacruz f\* findet Delacruz FM, De La Cruz FM, und so weitern.

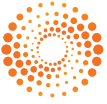

## WEB OF SCIENCE Kurzanleitung ™ CORE COLLECTION

#### **SUCHERGEBNISSE Citation Report: 924** es Indigenous Oil-Degrading Bacteria...More Erstellen von Zitationsberichten This report reflects citations to source items indexed Sortieren von Ergebnissen Klicken Sie auf "Click Create Published Items in Each Year **Citations in Each Year** Citation Report", um einen nach Erscheinungsdatum (Standard), 160  $\begin{array}{c} 1200 \\ 1100 \\ 1000 \\ 900 \\ 800 \\ 700 \\ 600 \\ 700 \\ 500 \\ 400 \\ 200 \\ 100 \\ 100 \\ 0 \end{array}$ Anzahl von Zitierungen, Quellentitel Zitationsbericht für eine Gruppe 120 oder dem Namen des ersten von Suchergebnissen mit weniger 100 Verfassers.als 10.000 Einträgen anzeigen zu lassen. Illluur. dhamallill 5858888888\$8888888888 of Science TII | InCitee ® | Iournal Citation Reporte ® | Fee | ntial Science Indicators SH | FodNote ® The latest 20 years are displayed.<br>View a graph with all years. The latest 20 years are displayed.<br>View a graph with all years. Klicken Sie auf "More", um Ihre volle **WEB OF SCIENCE** Suchanweisung anzeigen zu lassen. earch History Marked List **Back to Search** Klicken Sie auf "Create Sort by: Times Cited -- highest to lowest Results: 924  $\overline{4}$  Page of  $93$ Alert", um diese You searched for:<br>TOPIC: (oil spill gulf) ...More Suchanweisung als Select Page 同∑ Save to EndNote online  $\sim$  Add to Marked List **III** Create Citation Report Suchbenachrichtigung Create Alert 同一 Deep-Sea Oil Plume Enriches Indicenous Oil-Degrading & Times Cited: 159 abzuspeichern. nes Chea. 135<br>om Web of Science Core  $\begin{array}{l} {\rm (from~Web}\\ {\rm Collection)} \end{array}$ By: Hazen, Terry C.; Dubinsky, Eric A.; DeSantis, Todd Z.; et al.<br>SCIENCE Volume: 330 Issue: 6001 Pages: 204-208 Published: OCT 8 2010 **Refine Results Full Text View Abstract** Suchergebnisse verfeinern  $\Box$  2. Organic geochemistry applied to environmental assessment Search within results fo  $\circ$ after the Exxon Valdez oil spill - A review Nutzen Sie die Option By: Bence, AE; Kvenvolden, KA; Kennicutt, MC<br>ORGANIC GEOCHEMISTRY Volume: 24 Issue: 1 Pages: 7-42 Publi Suchergebnisse exportieren "Refine Results", um Full Text View Abstract **Web of Science Categories** Exportieren Sie Ihre Suchergebnisse Ihren vollständigen Satz ENVIRONMENTAL SCIENCES  $\Box$  3. Development of oil hydrocarbon fingerprinting and identific in Programme für die Literaturvon Suchergebnissen Dr. Vlang, ZD; Finges, MF<br>Conference: 25th Arctic and Marine Oil Spill Technical Seminar Location:<br>Sponsor(s): Environm Canada<br>Sponsor(s): Environm Canada<br>MARINE POLLUTION BULLETN\_Volume: 47 Issue: 9-12 Pages: 423-MARINE FRESHWATER BIOLOGY<br>(159)  $\blacksquare$ verwaltung wie EndNote®, speichern (159)<br>ENGINEERING ENVIRONMENTAL<br>(93) zu begrenzen und  $\Box$ Sie sie als Text, versenden Sie sie nur die ersten OCEANOGRAPHY (90) Full Text View Abstract als E-Mail oder fügen Sie bis zu 100 Themenkategorien, MULTIDISCIPLINARY SCIENCES (83)  $\Box$  4. Tracking Hydrocarbon Plume Transport and Biodegradation 5.000 Einträge zu Ihrer temporär Quellentitel, more options / values. By: Camilli, Richard; Reddy, Christopher M.; Yoerger, Dana R.; et al.<br>**POIENCE MANIME 200 House CO**O1 Pages: 201-204 Published: OC markierten Liste hinzu. Erscheinungsjahre, Refine Full Text | View Abstract Verfasser oder **Document Types**  $m = 5$ Ecotoxicology of tropical marine ecosystems Times Cited: 117 Leistungsträger Times Cited: 117<br>(from Web of Science Core<br>Collection) ARTICLE (677) By: Peters, EC; Gassman, NJ; Firman, JC; et al.<br>ENVIRONMENTAL TOXICOLOGY AND CHEMISTRY Volume: 16 Issue: 1 Pages: 12-40 Published: JAN 1997 zu finden. PROCEEDINGS PAPER (166) EDITORIAL MATERIAL (43) Full Text View Abstract BOOK CHAPTER (32) REVIEW (25) Times Cited: 99<br>(from Web of Science Core<br>Collection)  $\Box$  6 more ontions / values Klicken Sie auf Refine UTION BULLETIN Volume: 27 Pages: 171-182 Published: 1993 "Full Text", um Ihre Full To **View Abstract Research Areas** Volltextoptionen Times Cited: 98<br>(from Web of Science Core<br>Collection) Pyrogenie polycyclic aromatic hydrocarbons in sediments record past human activity: A case study<br>In Prince William Sound, Alaska  $\Box$  7. anzusehen. **Authors** n. P. Page, C. S. Boehm, PD; Douglas, GS; et al.<br>By: Page, C. Boehm, PD; Douglas, GS; et al.<br>MARINE POLLUTION BULLETIN Volume: 38 Issue: 4 Pages: 247-260 Published: APR 1999 Klicken Sie auf "View **Group Authors** Full Text View Abstract Abstract", um den Editors ldentifica <mark>ion of hydrocarbon sources in the benthic sediments of Prince William Sound and the<br><mark>Gulf</mark> of All<mark>i</mark>ska following the Exxon Valdez <mark>oil spill</mark></mark> Times Cited: 89<br>(from Web of Science Core<br>Collection)  $\Box$  8. Abstract auf dieser Exp. Page, I.S.; Boshm, PD; Douglas, GS; et al.<br>
Edited by: Velag, IS; Boshm, PD; Douglas, GS; et al.<br>
Edited by: Velag, PS; Bottler, M; Hughes, JS<br>
Conference 3rd Symposium on Environmental Toxicology and Risk Assessment Seite zu öffnen. **Source Titles Book Series Titles** m Hate<br>PS: Book Series: AMERICAN SOCIETY FOR<br>Pe: 1219 : Pages: 41-83 : Published: 1995 **Conference Titles** Klicken Sie auf den Artikeltitel, um **Publication Years**  $\overline{\phantom{a}}$ zum vollständigen Datensatz zu Times Cited: 81<br>(from Web of Science Core<br>Collection) m Prince William Sound and the wechseln. Links zu vollständigen **Organizations-Enhanced**  $\blacktriangleleft$ es: 2375-2384 Published: AUG 1997 Texten können ebenfalls verfügbar **Funding Agencies** sein (Abonnement erforderlich). Times Cited: 79<br>(from Web of Science Core<br>Collection) nts of Prince William Sound, Languages **Countries/Territories** ä Full Text View Abstract **Open Access**  $\boxed{1}$  Save to EndNote online  $\boxed{\smile}$  Add to Marked List Select Page For advanced refine options, use  $\overline{4}$  Page  $\boxed{1}$ Sort by: Times Cited -- highest to lowest  $\sim$  Show: 10 per page  $\sim$ of 93  $\rightarrow$ **Analyze Results**

924 records matched your query of the 55,833,737 in the data limits you selected.<br>Key:  $*4$ ,  $=$  Structure available.

 $\overline{\phantom{0}}$ 

## WEB OF SCIENCE<sup>™</sup> CORE COLLECTION **WEB OF SCIENCE**<sup>™</sup> CORE COLLECTION

## **SUCHERGEBNISSE**

### Felder in einer TOPIC-Suche

#### Titel

Alle Titel sind so indexiert wie veröffentlicht.

#### Abstracts

Alle Abstracts sind indexiert,

wie von der Fachzeitschrift angegeben (1991 bis heute).

#### Verfasserstichwörter und KeyWords Plus

Verfasserstichwörter sind indexiert und suchbar. KeyWords Plus sind Begriffe und Phrasen aus den Titeln der zitierten Artikel. Klicken Sie auf "Keyword" oder "Phrase", um eine Suche nach Begriffen durchzuführen.

#### Verfassernamen

Alle Verfasser sind indexiert. Suchen Sie nach dem Nachnamen und Initialen (z. B. garfield e\*).

#### Adressen und erweiterte Namen von Institutionen

Alle Verfasseradressen sind indexiert und suchbar. Die E-Mail-Adressen von Nachdruckverfassern werden gelistet, wenn diese verfügbar sind. Die Suche nach erweiterten Namen von Institutionen hilft beim Finden von Institutionen mit komplexen Namen oder vielen Adressvarianten.

#### Verfassermerkmale

ResearcherIDs und ORCID IDs sind suchbar und werden angezeigt, wenn sie verfügbar sind. ResearcherIDs werden aus den öffentlichen Profilen auf www.researcherid.com. bezogen.

#### Förderinformationen

Suchbar sind Leistungsträger, Förderhöhe und die öffentliche Bekanntmachung der Förderung (2008 bis heute).

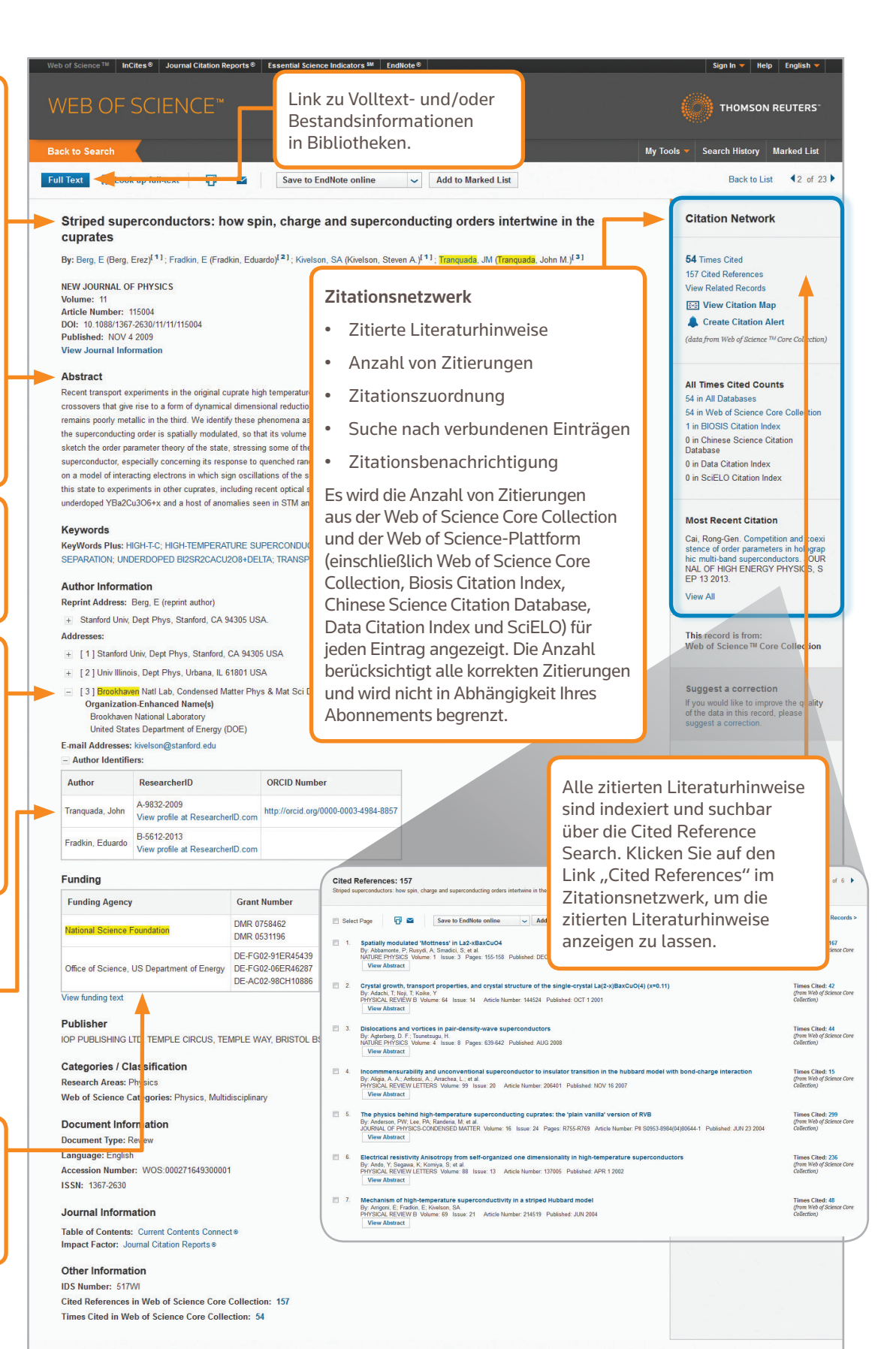

Back to List 42 of 23

## SUCHE NACH ZITIERTEN LITERATURSTELLEN

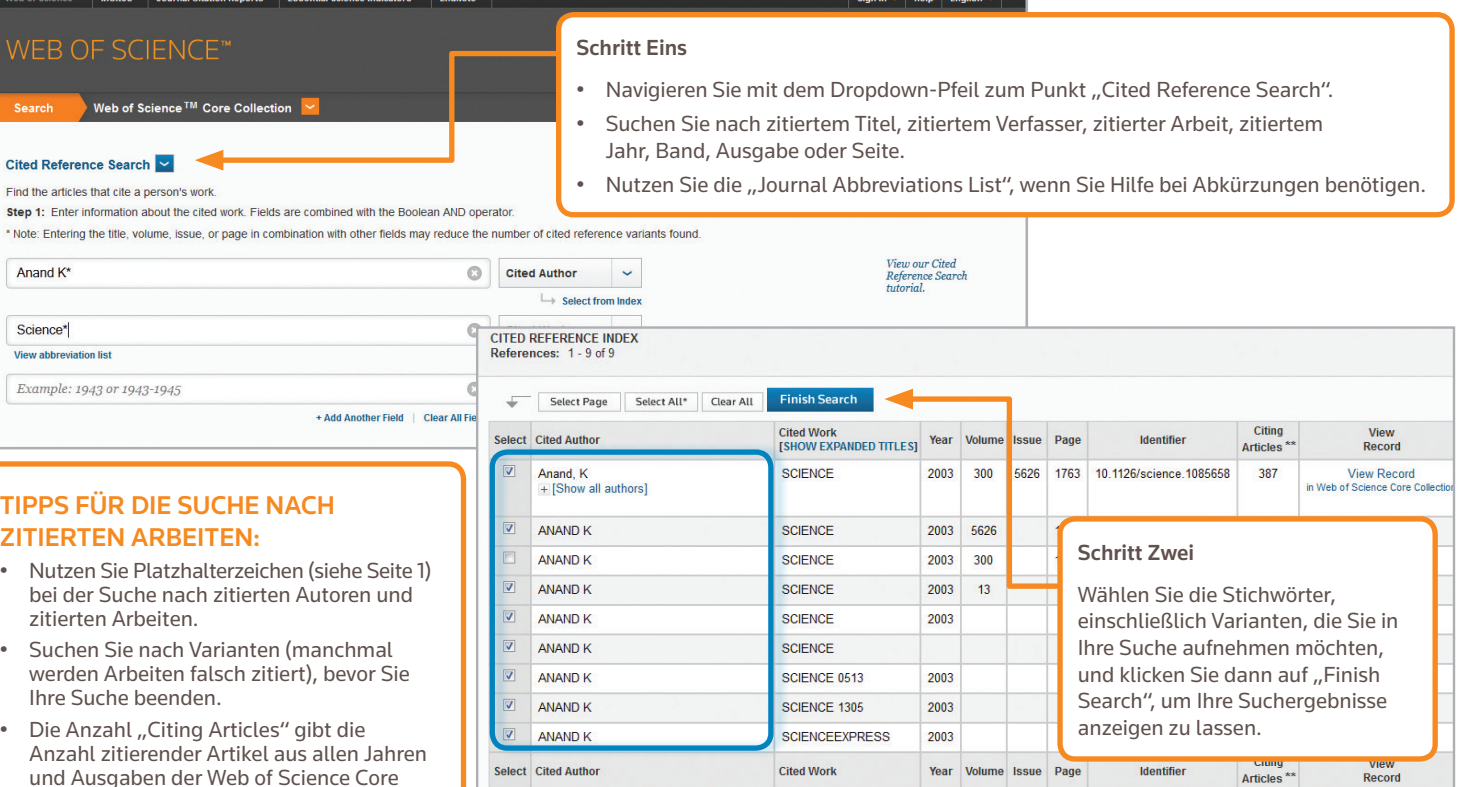

Select Page | Select All\* | Clear All | Finish Search

#### IHR WEB OF SCIENCE-PROFIL

- Speichern von Einträgen in EndNote Online Erstellen von Suchbenachrichtigungen
- Integration mit ResearcherID
- Speichern von Suchverläufen
- 
- Erstellen von Zitationsbenachrichtigungen
- Abspeichern persönlicher Sucheinstellungen

#### HIER ERHALTEN SIE HILFE

Klicken Sie auf die Schaltfläche "Hilfe", die Sie auf jeder Seite finden, um detaillierte Hilfe zu Funktionen sowie detaillierte Suchhinweise und -beispiele anzeigen zu lassen. Halten Sie sich auf dem Laufenden über Web of Science unter: wokinfo.com

Wenden Sie sich an den Technical Help Desk für Ihre Region unter: ip-science.thomsonreuters.com/support/

Unser Schulungsteam erreichen Sie unter: ip-science.thomsonreuters.com/info/contacttraining/

Für jederzeit abrufbare aufgezeichnete und webbasierte Live-Schulungen: wokinfo.com/training\_support/training/

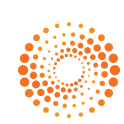

Wissenschaftliche Hauptbüros Amerika

Philadelphia +1 800 336 4474 +1 215 386 0100

zu lassen.

Europa, Naher Osten und Afrika London +44 20 7433 4000

Asien-Pazifik Singapur +65 6775 5088 Tokio +81 3 4589 3100

Eine vollständige Liste unserer Niederlassungen finden Sie unter: ip-science.thomsonreuter.com/contact

Collection wieder – selbst aus denen, die Sie nicht abonniert haben. • Alle zitierten Literaturhinweise sind indexiert und suchbar, auch Verweise auf Bücher, Patente, Regierungsdokumente usw. Nach sekundär zitierten Verfassern, vollständigen Originaltiteln und nicht standardisierten Abkürzungen von Originaltiteln wird automatisch in allen Quelleinträgen im Web of Science gesucht. Beachten Sie, dass eine solche Suche unter Umständen nur Teilergebnisse liefert. • Seit 2012 sind alle Verweise auf sogenannte "non source items" (Bücher, Artikel aus Zeitschriften usw.) vollständig indexiert (vollständiges Verfasserverzeichnis, vollständiger Titel usw.) Klicken Sie auf "Show Expanded Titles", um die vollständigen Angaben des Literaturhinweises anzeigen